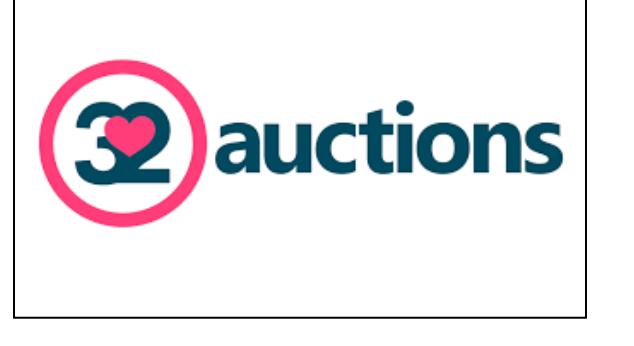

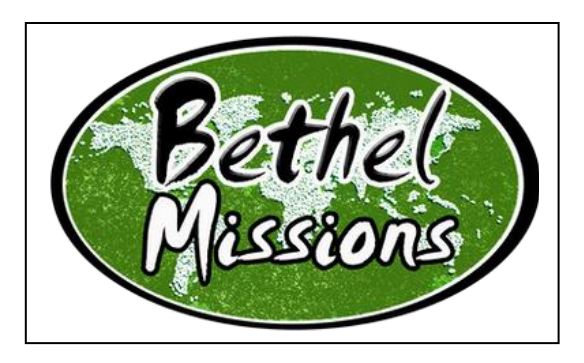

## **Instructions for Bethel Missions Online Auction with 32 Auctions**

You will receive a link like this [https://www.32auctions.com/bethelmissions2023](https://www.32auctions.com/bethelmissions2022) to the auction through Email or Facebook.

Steps to view or bid on 32 Auctions:

- 1. Click on the link [https://www.32auctions.com/bethelmissions2023](https://www.32auctions.com/bethelmissions2022)
- 2. Click on green bar "View all Items" to see items up for auction.
- 3. If you wish to "bid" on an item you will need to create an account.

Steps on creating an account:

- a. Click on green bar to view all items
- b. At the top will be a yellow bar stating "You need to be logged in to participate. Would you like to "login in now" or "create an account"?
- c. Click on "Create an account"
- d. Fill in your information Name, email address, and password
- e. Finally, click "Create Account"
- f. You will receive an email to confirm your account
- g. Open your email and follow the instructions they provide

You are set to start bidding – Have fun and see you on-line!!

If you do not have access to media or internet, items will be on display at the church.

- Sunday September 17, 2023
- Sunday September 24, 2023
- Saturday September 30, 2023 [at live auction]
- Sunday October 1, 2023

**View All Items**